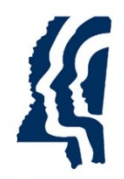

MISSISSIPPI STATE DEPARTMENT OF HEALTH

# Online Reporting Card User Guide

Updated 5/9/2014

## *Online Reporting Card User Guide*

- **1.** Log into **Epi-Tracks** with the user's username (Firstname-Lastname) and password.
	- a. The username is not case-sensitive, but the password is case-sensitive.
	- b. If the user has forgotten their password, they can click on "*Forgot your password*" to reset it.
	- c. The user can also reset their password once they are logged into the system by clicking on "*Reset Password*".
		- i. *Note*: the system will force the user to change their password every 90 days.

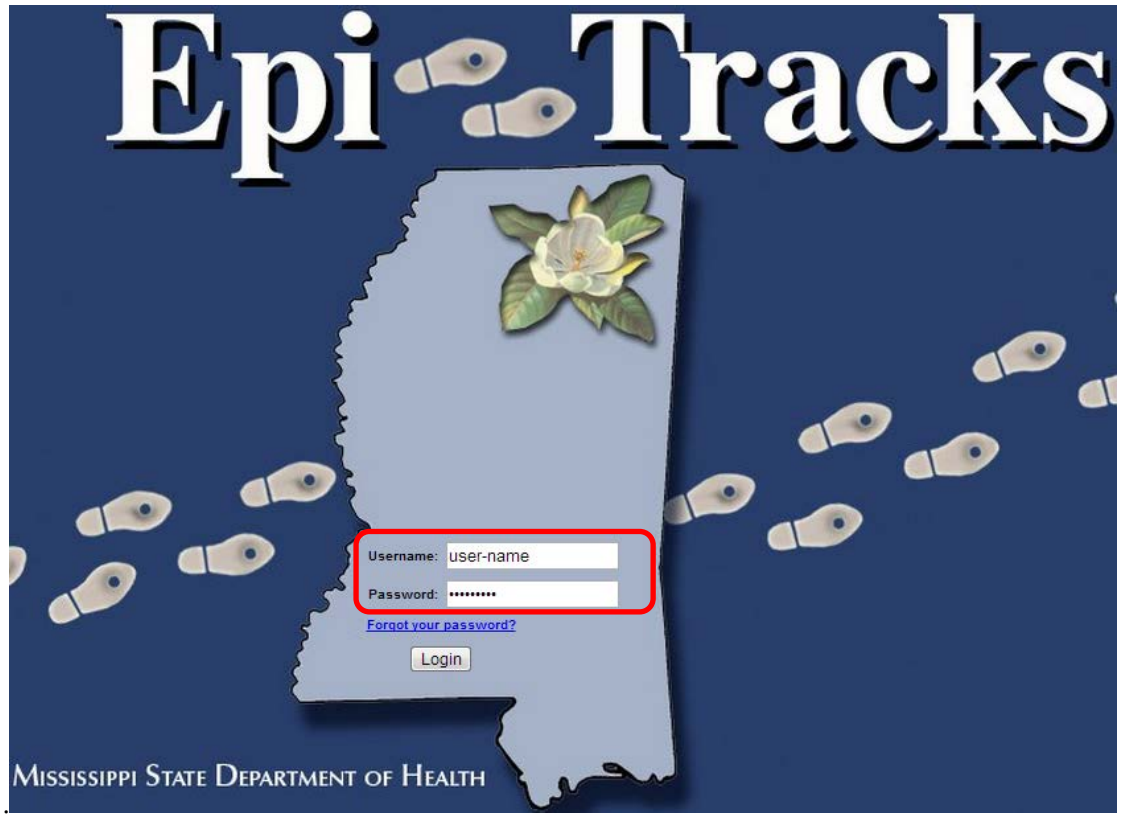

**2.** After reading the "User Agreement" statement, check the "*I agree*" box.

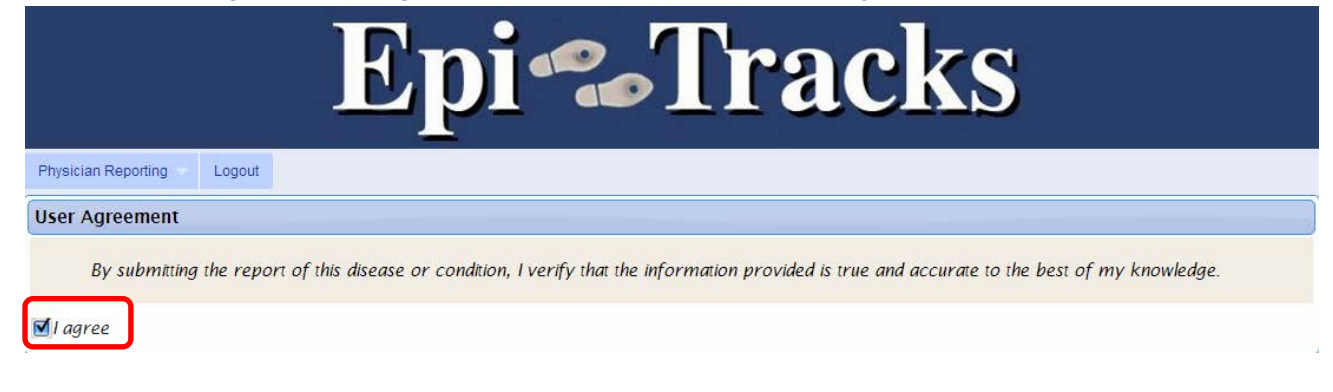

**3.** Select "*Physician Card*" from the drop-down list.

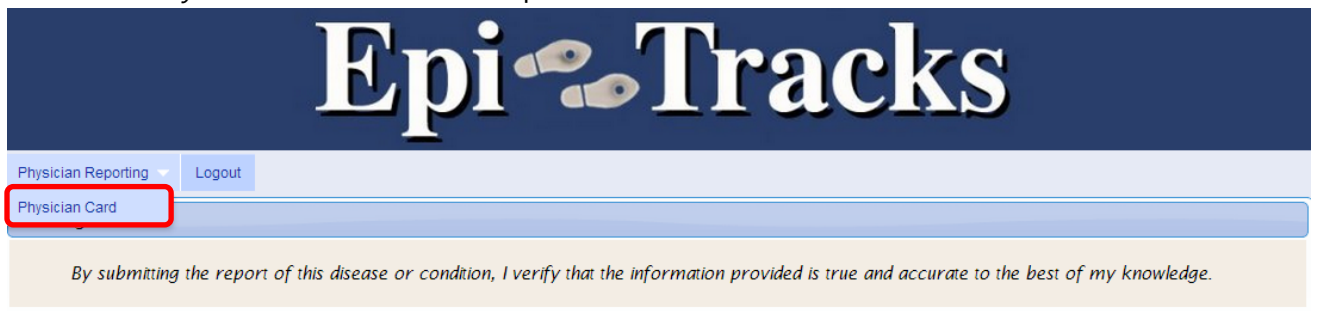

 $I$ agree

**4.** The Information Sections can be *collapsed* (minus button) or *expanded* (plus button) based on the user's preference.

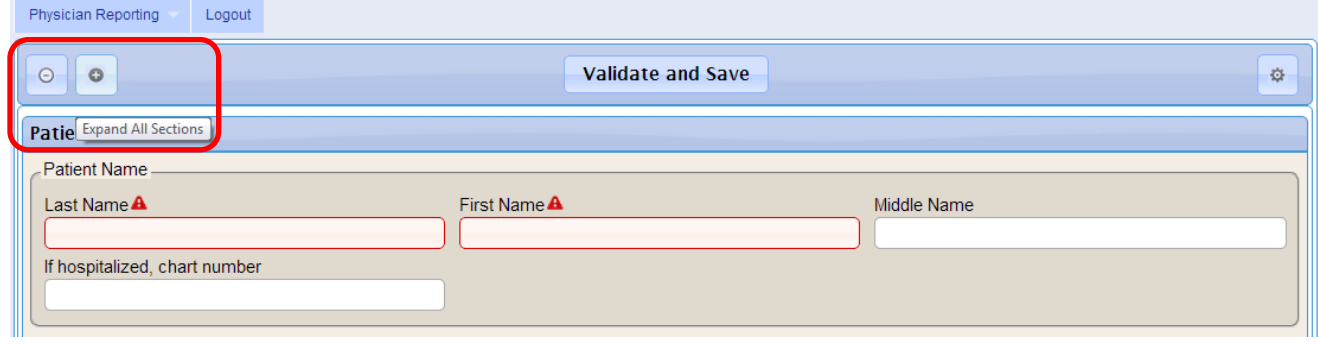

- **5.** Enter all required fields (noted in red)
	- a. If you have additional patient or physician information, please enter it into the Online Reporting Card.
	- b. It is highly encouraged that *all* information is completed on the Online Reporting Card to assist with public health investigations.

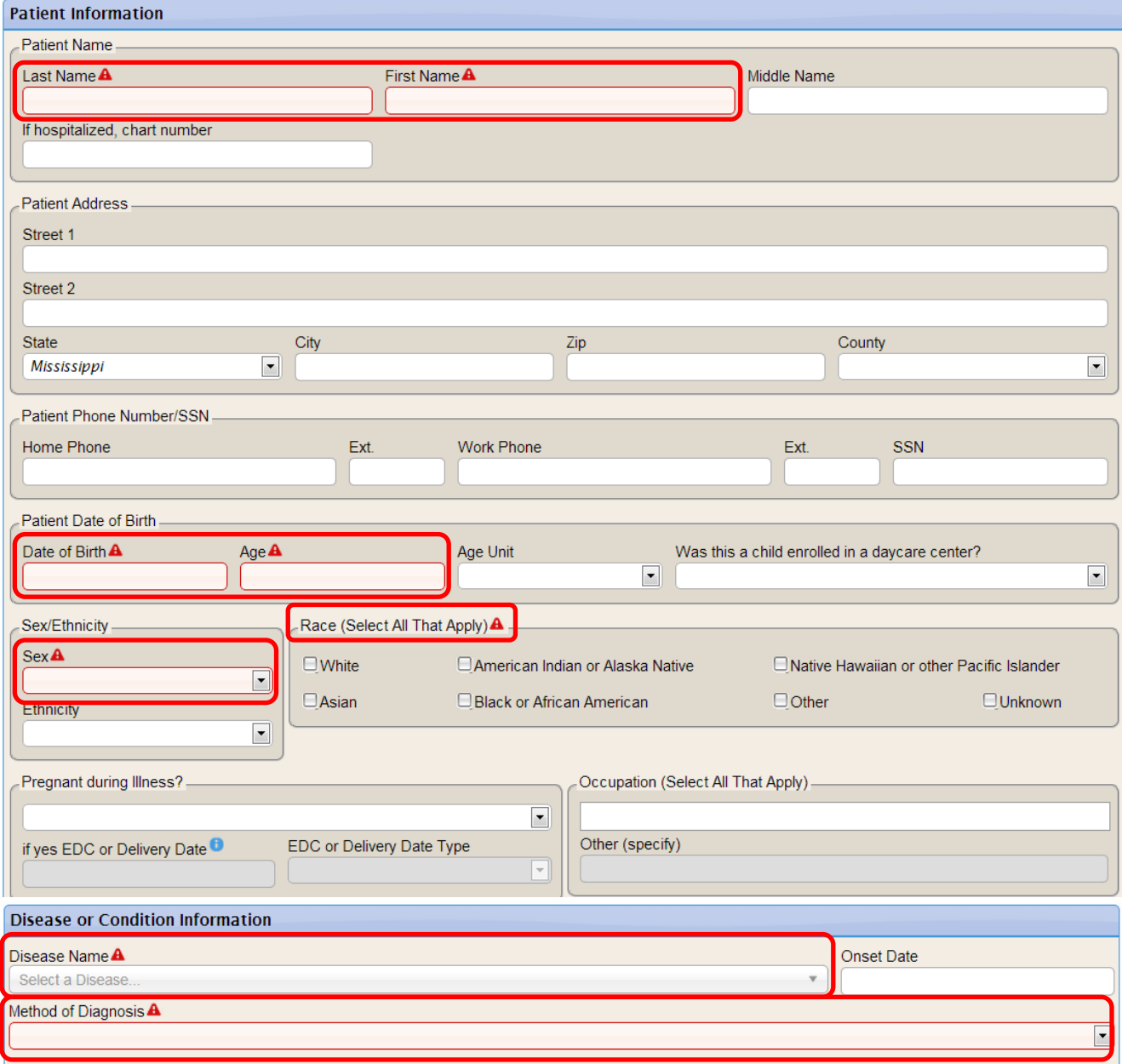

#### **6.** Patient Address

- a. "*State*" defaults to *Mississippi*.
- b. If "*Mississippi*" is selected:
	- i. The "*City*" and "*Zip*" fields have predictive text capability.
	- ii. The user can enter either the "*City*" or "*Zip*" and the predictive text will list possible matches.
	- iii. In the "*City*" field, either a city's name or zip code can be entered.

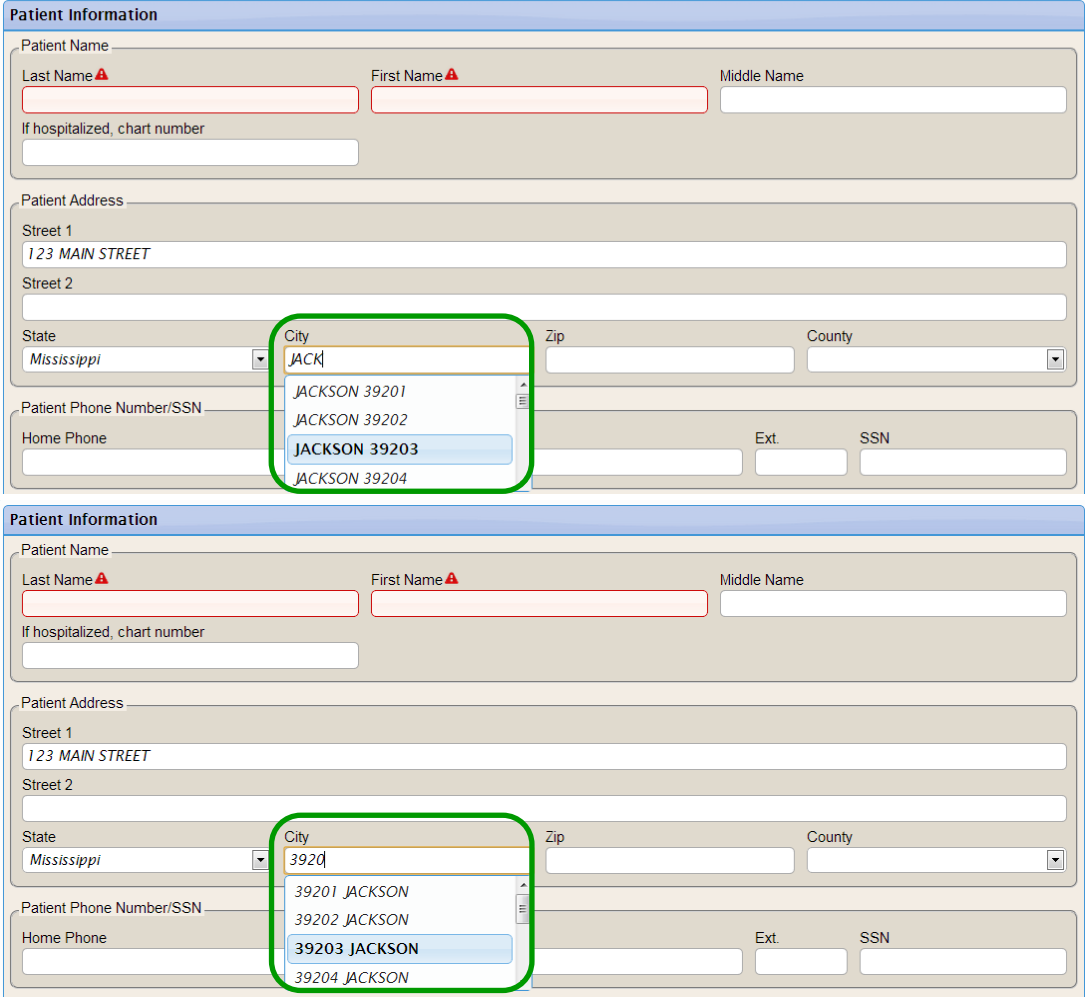

## **6.** Patient Address (cont.)

- b. If "*Mississippi*" is selected (cont.):
	- iv. Once the city or zip code is selected, the "*City*", "*Zip*" and "*County*" fields will auto-populate.

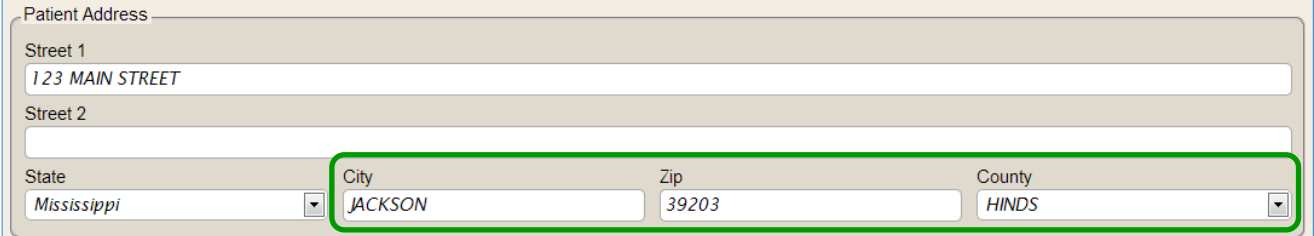

- c. If another state is selected, the "*City*" and "*Zip*" can be manually entered.
- **7.** When entering the patient's "*Home Phone*", "*Work Phone*" or "*SSN*", the fields will autoformat (i.e., the user will not have to put dashes in the fields).
	- a. For example, a patient's "*Home Phone*" can be entered as 6015555555 and the system will auto-format the phone number to 601-555-5555.
	- b. An area code is required.
- **8.** Multiple Races can be selected for a patient.
	- a. If "*Unknown*" is checked, this will clear all other selections.
- **9.** All date fields (e.g., Patient Date of Birth, Onset Date, etc.) have a calendar date picker that automatically appears when the user is in that field.
	- a. The calendar date picker highlights the current date in yellow.
	- b. The user can also enter the month/day/year in the format of mmddyy (no dashes required) and the date will auto-format.
	- c. For example, the user can enter 100113 for the "Onset Date" and the system will auto-format the date to 10/01/2013.

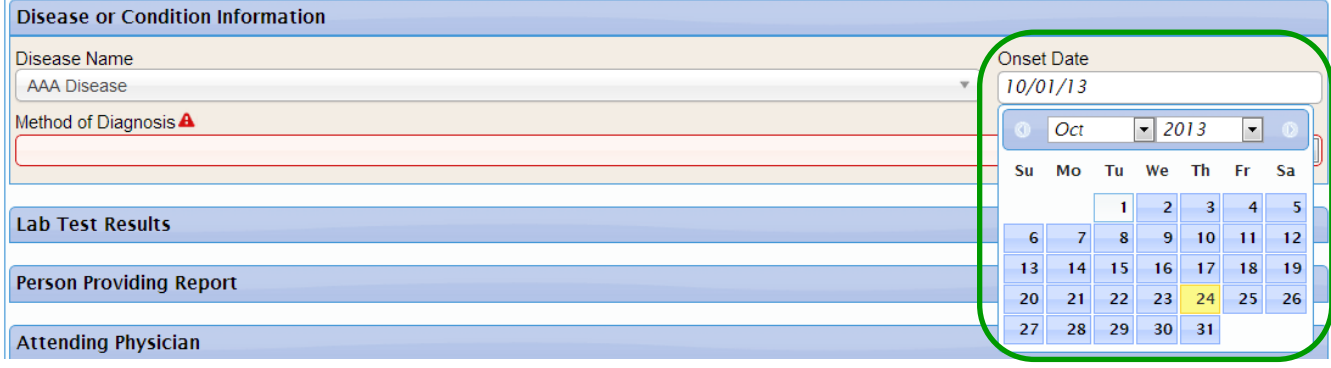

# **10.** If the user selects hepatitis, an STD (gonorrhea, chlamydia, or syphilis) or a mycobacterial/non-mycobacterial disease in the "*Disease Name*" field, then an additional information section will appear.

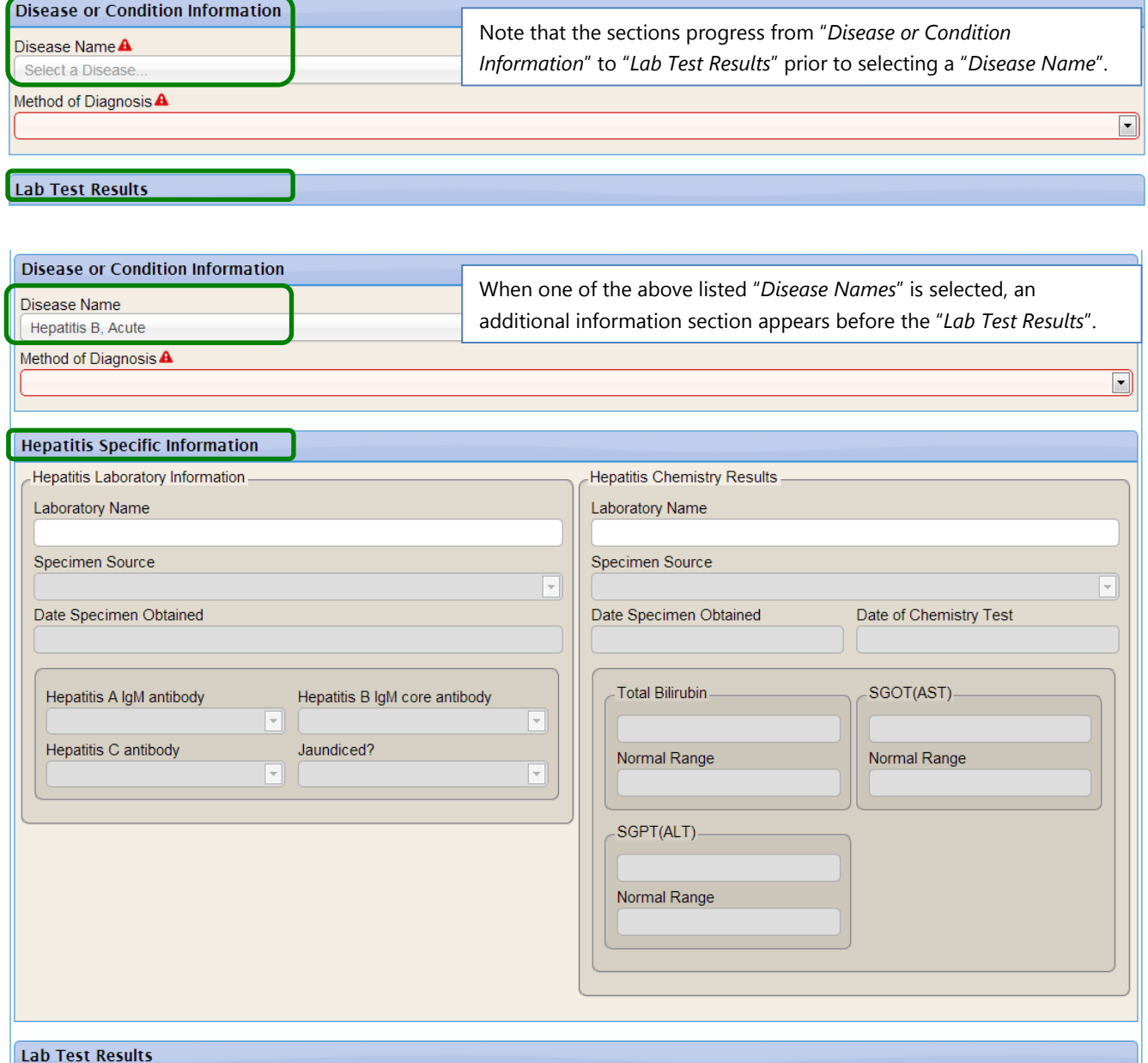

- **11.** If "*Laboratory*" or "*Both Clinical and Laboratory*" are selected in the "*Method of Diagnosis*" field, the user must enter at least one Lab Test Result.
	- a. The "*Laboratory Name"* has predictive text capability and is populated with all Mississippi hospitals and most reference laboratories (e.g., LabCorp, Quest, ARUP, etc.).
		- i. The user can begin typing the laboratory's name and the predictive text will list possible matches.
		- ii. Select the "*Laboratory Name*" from the possible matches.
		- iii. If a match does not exist, then the "*Laboratory Name*" can be manually entered.

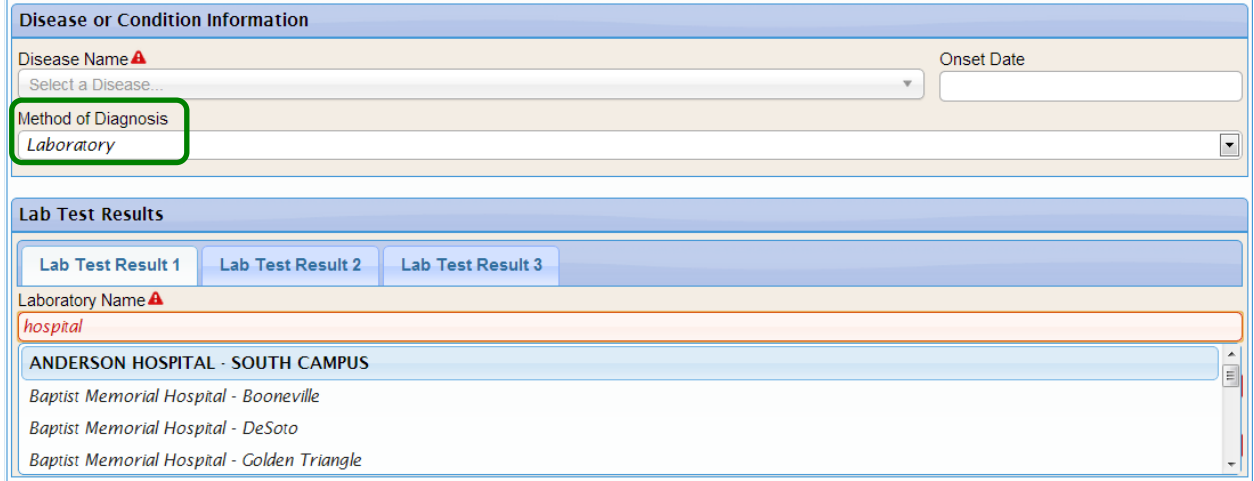

#### b. Up to three Lab Test Results can be entered.

#### i. Note the required fields in red.

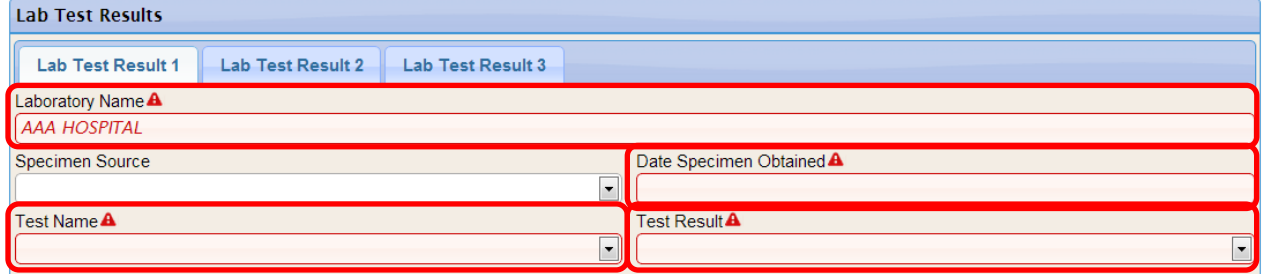

# **12.** Attending Physician section

- a. The "*Attending Physician Last Name*" and "*Attending Physician First Name*" have predictive text capability and are populated with Mississippi licensed physicians.
- b. The user can enter either the "*Last Name*" or "*First Name*" and the predictive text will list possible matches.

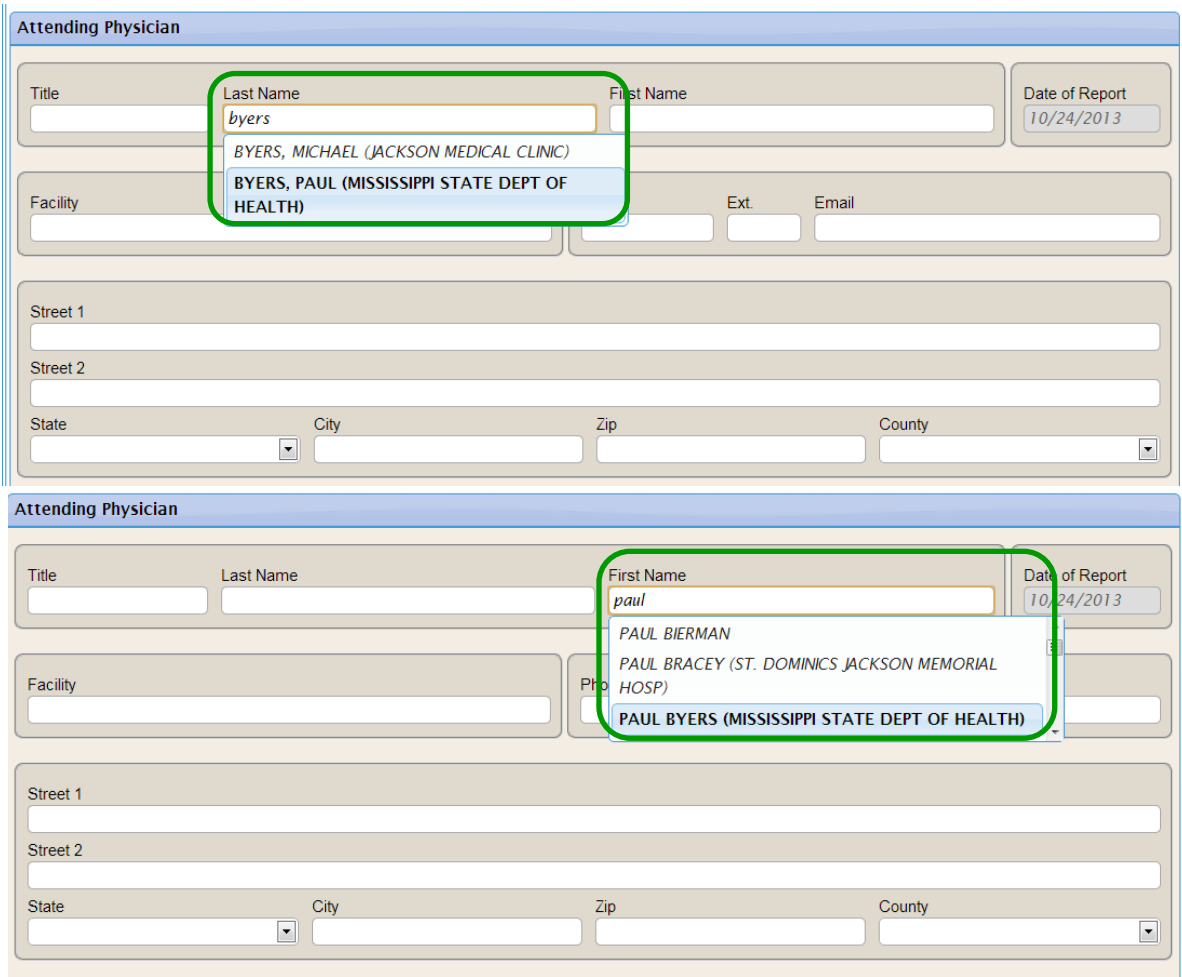

- **12.** Attending Physician section (cont.)
	- a. Once the correct physician is identified from the list, his or her contact information will auto-populate into the additional *Attending Physician* fields
		- i. *Note*: If the auto-populated information is not correct, these fields can be edited.

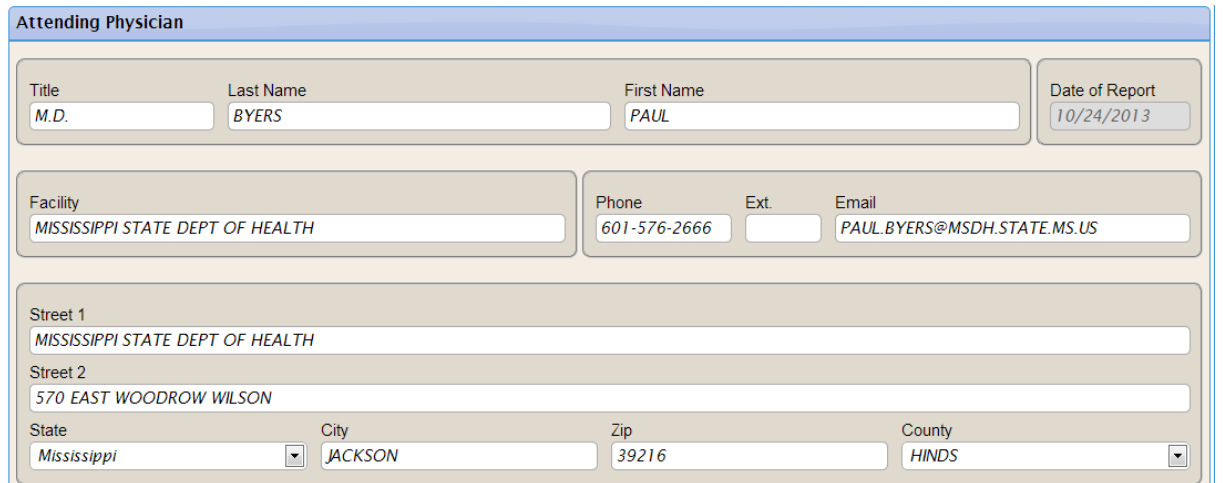

**13.** Once all required and additional information has been entered into the Online Reporting Card, click the "*Validate and Save*" button.

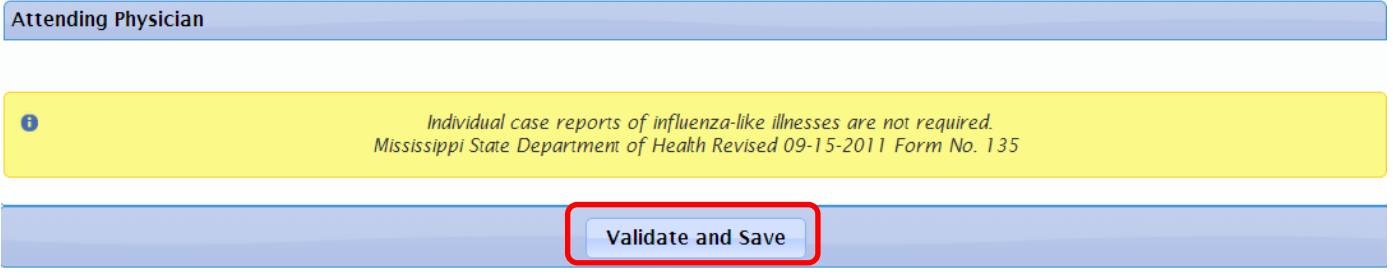

- **14.** Once the "*Validate and Save*" button is clicked, a pop-up window will appear stating a "*Successful Submission*" of the record.
	- a. This pop-up window will let the user know which disease was submitted to MSDH.
	- b. If a Class 1 disease is submitted, the user is instructed to call MSDH *within 24 hours* to complete their reporting responsibility (the MSDH reporting phone numbers are included in the text box).
- **15.** The user can either click the "Logout" or "Submit a new report" button.
	- a. The "Logout" button will securely end the user's session.
		- i. After **15 minutes** of inactivity, the system will automatically log the user out.
		- ii. After this period of inactivity, any un-submitted information on the Online Reporting Card will not be saved or submitted to MSDH.
	- b. The "Submit a new report" button will allow the user to create and submit a new disease report to MSDH.

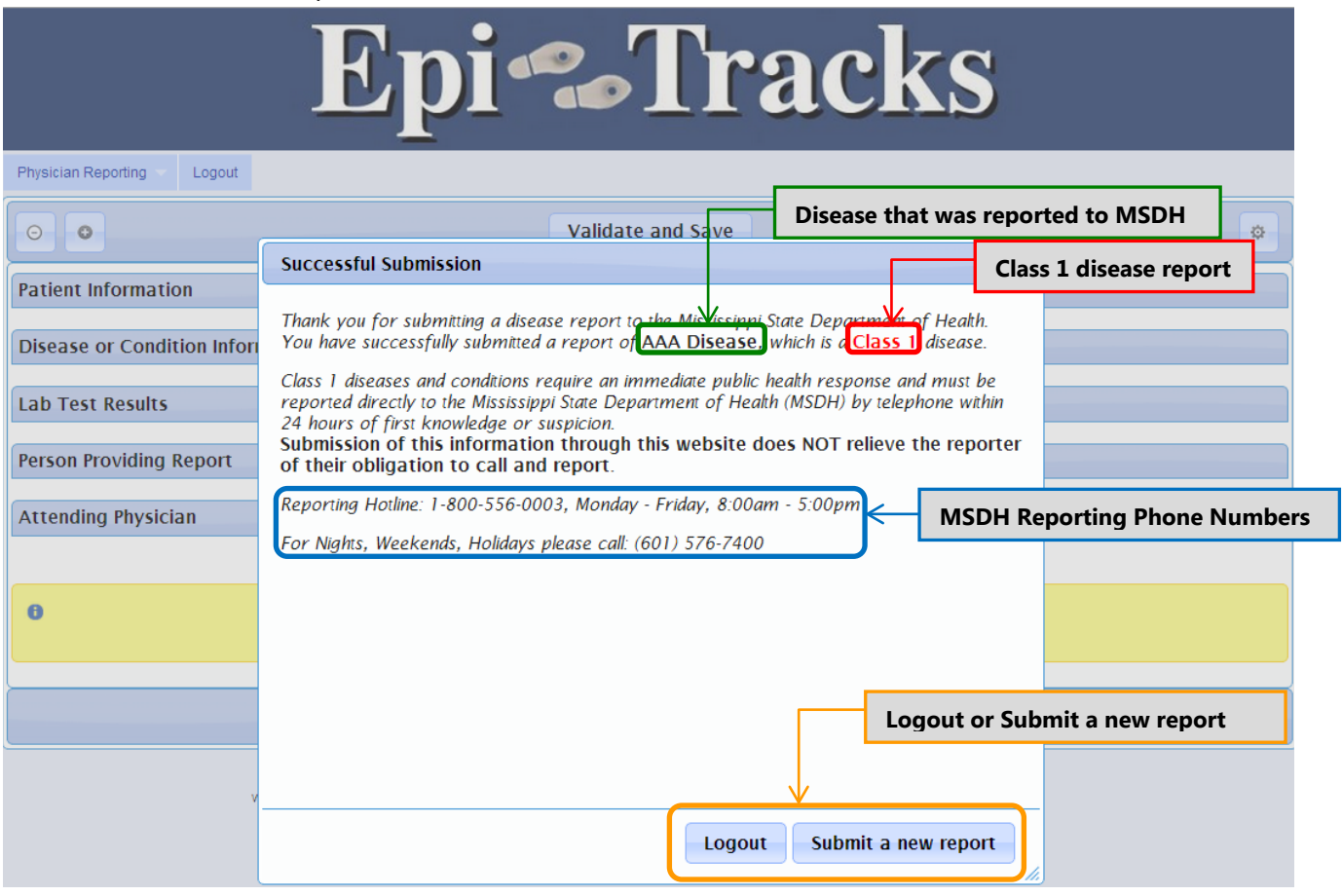

# *Contact and Additional Information*

#### **Online Reporting Contacts**

Theresa Kittle (601) 576-7725 [Theresa.Kittle@msdh.ms.gov](mailto:Theresa.Kittle@msdh.ms.gov)

Alisha Brinson (601) 576-7725 [Alisha.Brinson@msdh.ms.gov](mailto:Alisha.Brinson@msdh.ms.gov)

#### **MSDH Office of Epidemiology**

*Mailing Address* Office of Epidemiology Mississippi State Department of Health Post Office Box 1700 Jackson, Mississippi 39215-1700

*Reporting Numbers*

**Phone**: (601) 576-7725 or (800) 556-0003, M-F, 8am – 5pm (601) 576-7400 on nights, weekends and holidays

**Fax**: (601) 576-7497

#### **Helpful Websites**

Epi-Tracks website for Online Reporting:<https://apps.msdh.ms.gov/epitracks/>

MSDH Reportable Diseases Information: [http://msdh.ms.gov/msdhsite/\\_static/14,0,194.html](http://msdh.ms.gov/msdhsite/_static/14,0,194.html)